Century Corporation User's Manual

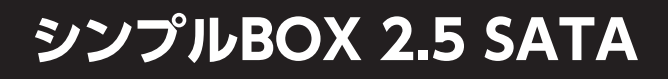

## CSS25U2BK/CSS25U2SV/CSS25U2RD

# **取扱説明書**

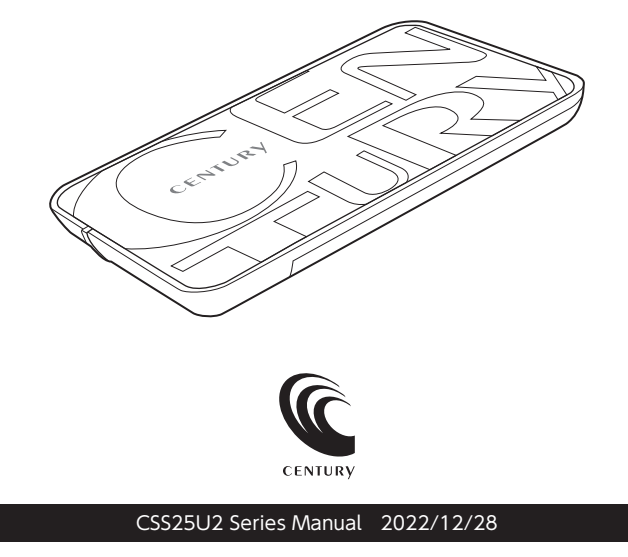

## もくじ

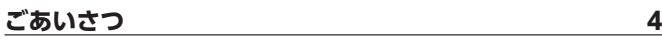

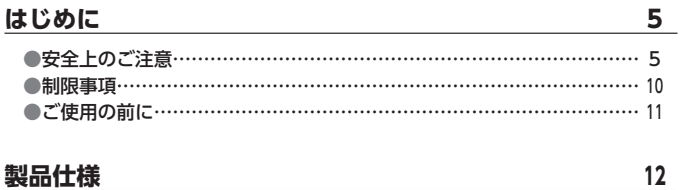

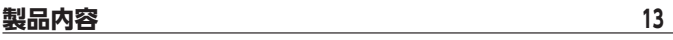

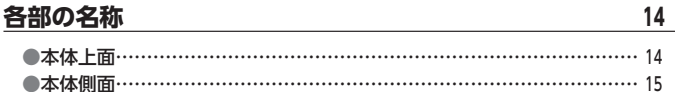

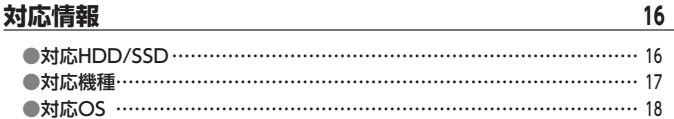

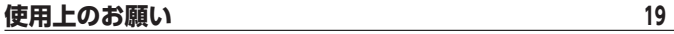

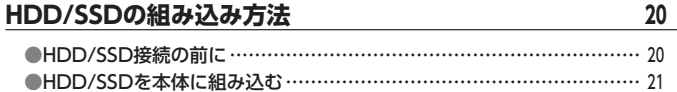

### **[PCとの接続方法 ………………………………………………](#page-23-0) <sup>24</sup>**

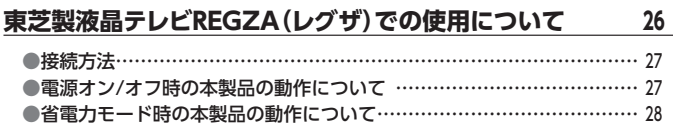

### **[トラブルシューティング………………………………………](#page-29-0) <sup>30</sup>**

### **[FAQ\(よくある質問とその回答\) ……………………………](#page-32-0) 33**

#### **[巻末付録…………………………………………………巻末付録1](#page-34-0)**

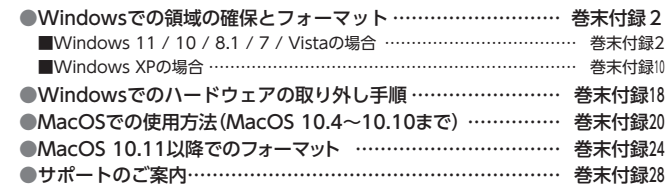

## <span id="page-3-0"></span>**ごあいさつ**

このたびは本製品をお買い上げいただき、まことにありがとうございます。 本書には、重要な注意事項や本製品のお取り扱い方法が記載されています。 ご使用になる前に本書をよくお読みのうえ、本製品を正しく安全にお使いください。 また、お読みになった後も大切に保管し、必要に応じてご活用ください。

### <span id="page-4-0"></span>安全上のご注意〈必ず守っていただくようお願いいたします〉

- ○ご使用の前に、安全上のご注意をよくお読みのうえ、正しくご使用ください。
- ○この項に記載しております注意事項、警告表示には、使用者や第三者への肉体的 危害や財産への損害を未然に防ぐ内容を含んでおりますので、必ずご理解のうえ、 守っていただくようお願いいたします。
- ■次の表示区分に関しましては、表示内容を守らなかった場合に生じる危害、または 損害程度を表します

この表示で記載された文章を無視して誤った取り扱いをすると、人が 八 警告 死亡または重傷を負う可能性を想定した内容を示します。 この表示で記載された文章を無視して誤った取り扱いをすると、人が 八注意 傷害ないし物的損害を負う可能性を想定した内容を示します。

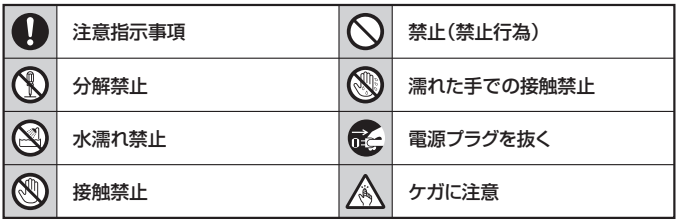

 $\mathcal{C}% _{0}^{X\left( t_{0}\right) }$ 

 $\circledR$ 

 $\circledR$ 

 $\mathcal{C}$ 

 $\bigcirc$ 

### 安全上のご注意〈必ず守っていただくようお願いいたします〉

## ハ 警告

#### **煙が出る、異臭がする、異音がする場合は使用しない**

煙が出る、異臭がする、異音がするときは、すぐに機器の電源スイッチを 切り、電源プラグをコンセントから抜いて、弊社サポートセンターまでご連絡 ください。

異常状態のまま使用すると、故障、火災、感電の原因となります。

### **機器の分解、改造をしない**

機器の分解、改造をしないでください。 内部に手を触れると、故障、火災、感電の原因となります。 点検、調整、修理は、弊社サポートセンターまでご連絡ください。

#### **機器の内部に異物や水を入れない**

機器の内部に異物や水が入った場合は、すぐに機器の電源スイッチを 切り、電源プラグをコンセントから抜いて、弊社サポートセンターまでご連絡 ください。 異物が入ったまま使用すると、故障、火災、感電の原因となります。

#### **不安定な場所に機器を置かない**

ぐらついた台の上や傾いた場所、不安定な場所に機器を置かないでくだ さい。

落ちたり、倒れたりして、故障、けがの原因になることがあります。

#### **電源の指定許容範囲を超えて使わない**

機器指定の電圧許容範囲を必ず守ってください。 定格を越えた電圧での使用は、故障、火災、感電の原因となります。

## 八警告

### **電源ケーブル、接続ケーブルに関しての注意事項**

以下の注意点を守ってご使用ください。

 $\mathcal{Q}$ 

**QQ** 

 $\circledS$ 

 $\mathcal{C}% _{0}^{(n)}:=\mathcal{C}_{0}^{(n)}$ 

ケーブル被覆が損傷したり、故障を招くだけではなく、ショートや断線で 加熱して、火災、感電の原因になることがあります。

- ・ 各ケーブルを無理に曲げる、ねじる、束ねる、はさむ、引っ張るなどの 行為をしないでください。
- ケーブルの上に機器本体や重い物を置かないでください。
- ・ステープル、釘などで固定しないでください。
- ・足を引っかけるおそれのある場所には設置しないでください。
- ・ 電源プラグはホコリや水滴がついていないことを確認し、根元までしっ かり差し込んでください。
- ・ぐらぐらするコンセントには接続しないでください。
- ・各ケーブルやコネクタに負担をかけるような場所に設置しないでください。
- •雷源ケーブルは必ず伸ばした状態で使用してください。 丸めたり束ねた状態で通電させると、加熱して火災の原因となります。

### **雷が鳴り出したら機器に触れない**

雷が発生しそうなときは、電源プラグをコンセントから抜いてください。 また、雷が鳴りだしたら電源ケーブルや接続ケーブル、機器に触れないで ください。感電の原因となります。

#### **ぬれた手で機器に触れない**

ぬれたままの手で機器に触れないでください。 感電や故障の原因になります。

#### **体に異変が出たら使用しない**

体に異変が出た場合は、ただちに使用をやめて、医師にご相談ください。 機器に使用されている塗料や金属などによって、かゆみやアレルギーなど の症状が引き起こされることがあります。

### 安全上のご注意〈必ず守っていただくようお願いいたします〉

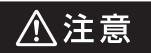

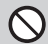

#### **設置場所に関しての注意事項**

以下のような場所には機器を置かないでください。 故障、火災、感電の原因となります。

- ・台所、ガスレンジ、フライヤーの近くなど油煙がつきやすいところ
- ・浴室、温室、台所など、湿度の高いところ、雨や水しぶきのかかるところ
- •常に5℃以下になる低温なところや40℃以上の高温になるところ
- ・火花があたるところや、高温度の熱源、炎が近いところ
- ・ 有機溶剤を使用しているところ、腐食性ガスのあるところ、潮風があたる ところ
- ・金属粉、研削材、小麦粉、化学調味料、紙屑、木材チップ、セメントなどの 粉塵、ほこりが多いところ
- ・機械加工工場など、切削油または研削油が立ち込めるところ
- ・ 食品工場、調理場など、油、酢、薬剤、揮発したアルコールが立ち込める ところ
- ・直射日光のあたるところ
- ・シャボン玉やスモークなどの演出装置のあるところ
- ・お香、アロマオイルなどを頻繁に焚くところ

#### **各コネクタや本体を定期的に清掃する**

ACケーブルや各コネクタにホコリなどが溜まると火災の原因となること があります。

定期的に各コネクタを取り外し、電源プラグをコンセントから抜いてゴミ やホコリを乾いた布で取り除いてください。

### **製品に通風孔やスリットがある場合、ふさがないでください**

吸排気が妨げられることにより加熱による火災、故障の原因となる場合が あります。

 $\bf\Omega$ 

A

## 八注意

#### **長期間使用しない場合は接続ケーブルを外してください**

長期間使用しない場合は、安全および節電のため、接続ケーブルを外して 保管してください。

#### **機器を移動するときは接続ケーブル類をすべて外してくだ さい**

移動する際は、必ず接続ケーブル類を外して行ってください。 接続したままの移動は故障の原因となります。

#### **小さいお子様を近づけない**

民

O

 $\infty$ Â

 $\mathbf 0$ 

小さいお子様を機器に近づけないようにしてください。 小さな部品の誤飲や、お子様が機器に乗ってしまうなど、けがの原因に なることがあります。

#### **静電気にご注意ください**  $\mathbf \Omega$

機器に触れる際は、静電気にご注意ください。 本製品は精密電子機器ですので、静電気を与えると誤動作や故障の原因 となります。

#### **熱にご注意ください**

使用状況により、本体外面、通風孔近辺などが高温になることがあります。 通風孔からの風に当たっていたり、熱を持った部分に触れていることで、 やけどを起こすことがありますのでご注意ください。 また、製品の近くにビニール皮膜や樹脂などの熱に弱い物を置かないで ください。変形、変質、変色などの影響が出る場合があります。

### <span id="page-9-0"></span>制限事項

- ・本製品を使用することによって生じた直接、間接の損害、データの消失等について は、弊社では一切その責を負いません。
- ・本製品は、医療機器、原子力機器、航空宇宙機器、軍事設備、輸送設備など人命に 関わる設備や機器、および高度な信頼性を必要とする設備、機器での使用は意図 されておりません。 このような設備や機器、システムなどの使用によって損害があっても弊社は一切の 責任を負いません。
- ・他の電気製品やワイヤレス製品と本製品を近づけた場合、相互に影響して誤動作 やノイズ等が発生する場合があります。 この場合、問題が出ないように両製品を離して設置してください。
- ・本製品は日本国内のご家庭での使用を前提としております。 日本国外での使用や、特殊な工場内での使用、AC100Vとは異なる電圧下で動作 させた場合の責任は負いかねます。
- ・本製品にソフトウェアが含まれる場合、一般的な日本語の環境での使用を前提と しており、日本語以外の表示環境などの動作では異常が生じる可能性があります。
- ・本製品は本書記載の環境にて動作検証を行っておりますが、製品リリース以降の バージョンアップ等により動作に制限が出る可能性があります。 恒久的なサポートを保証するものではありません。
- ・本製品は記載のOSにて動作保証しておりますが、記載のOS上に存在するプログ ラム、アプリケーション、コマンドのすべてに対して正常動作をお約束するものでは ありません。

特定の条件下、特定のプログラム、アプリケーション、コマンドなどは動作対象外と させていただく場合がございます。

### <span id="page-10-0"></span>ご使用の前に

- ・本書の内容に関しましては、将来予告なしに変更することがあります。
- ・本書は万全を期して作成しておりますが、万一ご不審な点や誤りなどお気づきのこと がありましたら、弊社サポートセンターまでご連絡いただきますようお願いします。
- ・本書記載の各商品、および製品、社名は各社の商標ならびに登録商標です。
- ・イラストと実際の商品とは異なる場合があります。
- ・改良のため、予告なく仕様を変更することがあります。

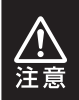

静電気や水分は機器を破壊する原因となりますので、SATA機器の 取り扱い時には静電気防止バンド等を用い、水気を避けて故障の 防止に努めてください。

<span id="page-11-0"></span>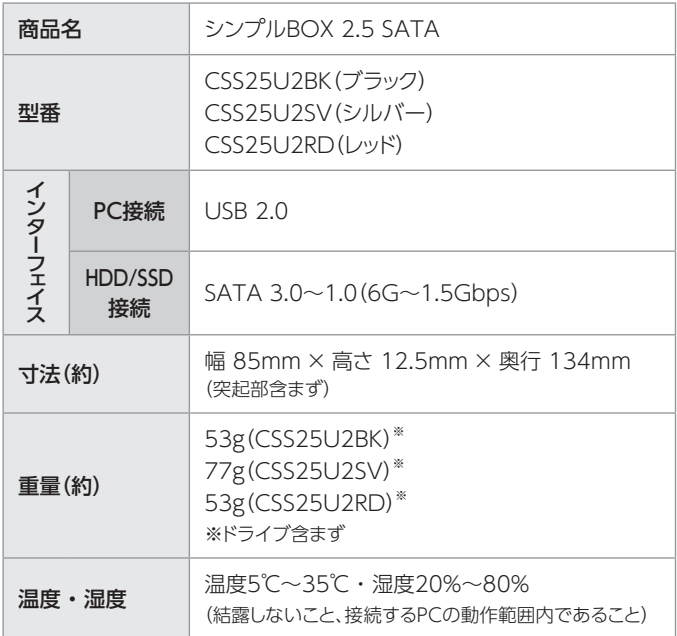

<span id="page-12-0"></span>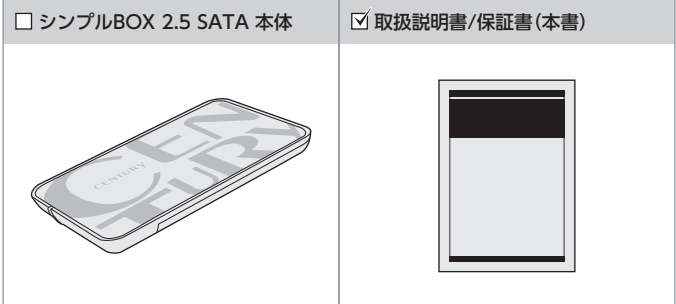

## <span id="page-13-0"></span>**各部の名称**

### 本体上面

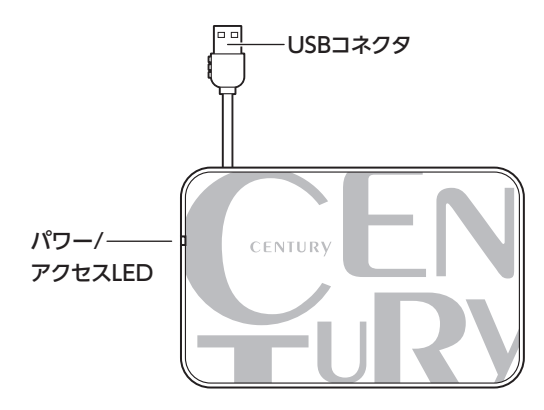

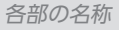

## <span id="page-14-0"></span>本体側面

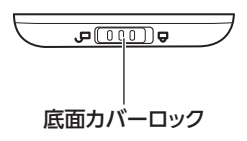

## <span id="page-15-0"></span>**対応情報**

## 対応HDD/SSD

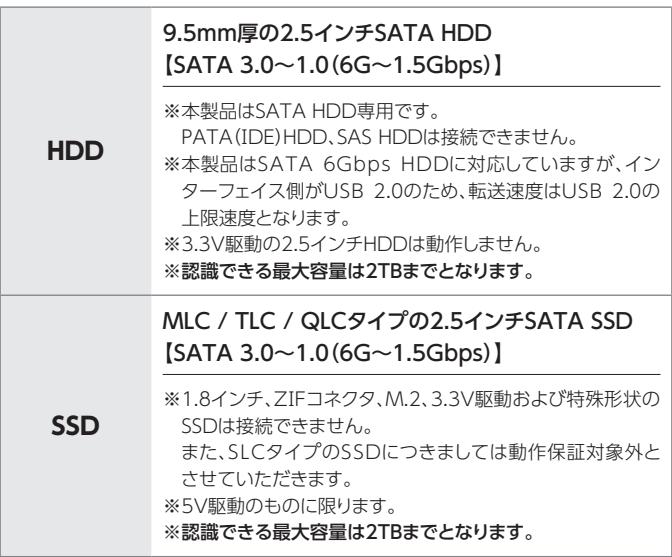

## <span id="page-16-0"></span>対応機種

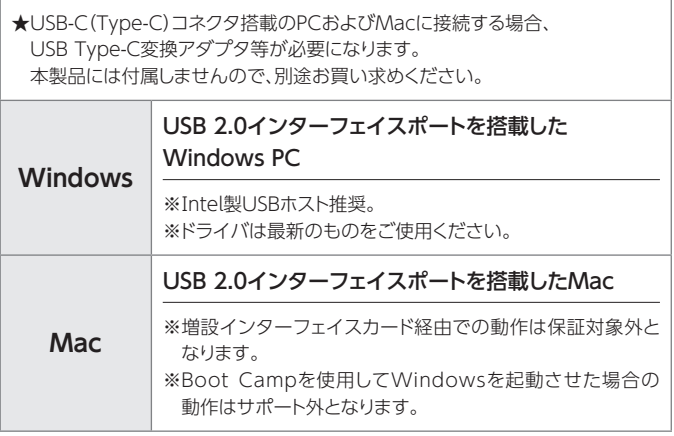

## <span id="page-17-0"></span>**対応情報**

### 対応OS

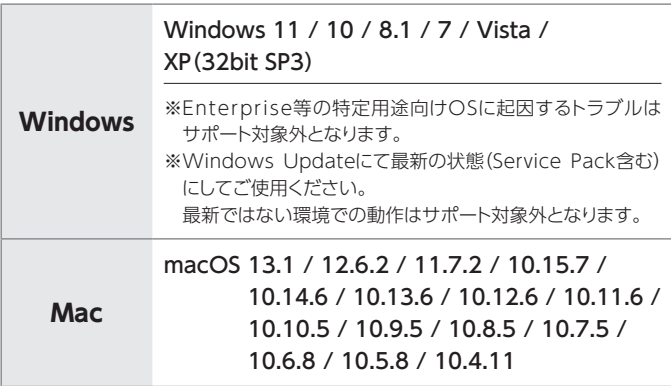

### **■Microsoft社のサポート終了OSに関して**

Windows XP、Vista、7などはMicrosoft社のサポートが終了になっており ますが、可能な範囲でサポートさせていただきます。

ただし、サポートが終了したOSの継続利用は、更新プログラムの停止による セキュリティ上の問題だけでなく、サポート終了となった弊社製品以外のハード ウェアの影響によって弊社製品の動作に支障が出る可能性もございます。

OSのサポートが終了したことに起因する問題と弊社が判断した場合、問題点 の調査や解決については対応いたしかねる場合がございますので、あらかじめ ご了承ください。

お客様にはできる限り、最新のOSやパソコンに入れ替えを行っていただくこと を推奨いたします。

ご不明点な点がございましたら、弊社サポートセンター(巻末付録28ページ) までお問い合わせください。

## <span id="page-18-0"></span>**使用上のお願い**

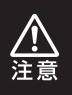

### **製品の性質上、すべての環境、組み合わせでの動作を保証 するものではありません。**

#### **■本製品からのOS起動に関して**

本製品はOS起動には対応していません。

#### **■SATA HDD/SSDの取り扱いについて**

- ・HDD/SSDの保護のために、未使用時は本製品からHDD/SSDを取り外して 保管してください。
- ・SATA HDD/SSDの接続コネクタにはメーカーの推奨するHDD/SSDの 着脱保証回数が設定されております。 この回数を超えるとHDD/SSDとしての品質を保証できませんので、着脱 する回数は必要最小限にてご使用ください。
- ・HDD/SSDの取り付け、取り外しを行う際にHDD/SSDに傷がつく場合がござ います。 HDD/SSDに傷がついたり、貼付してあるラベルやシールがはがれた場合、 HDD/SSDメーカーの保証が受けられなくなる場合がございます。

HDD/SSDの出し入れはゆっくりと静かに行い、必要以上に傷がつかないよう に慎重にお取扱いください。

### <span id="page-19-0"></span>HDD/SSD接続の前に

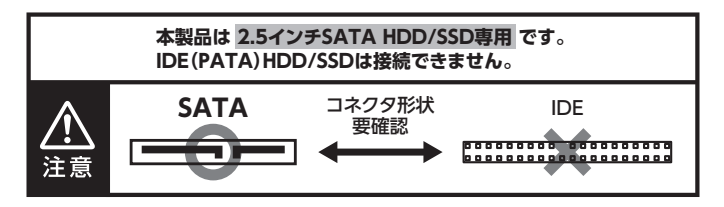

★ HDD/SSD接続の際には、静電気に十分注意してください。 人体に滞留した静電気が精密機器を故障させる原因になることがあります。 作業の前に、金属のフレームなどに触れて放電するか、静電気防止バンドなどを お使いください。

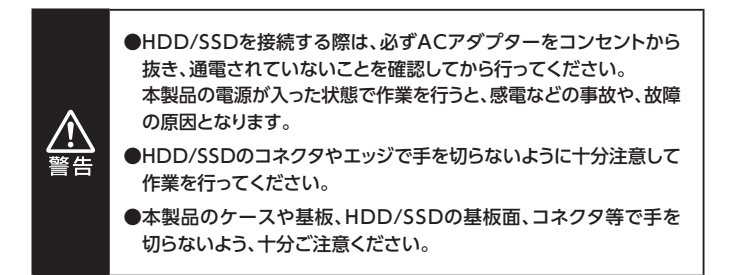

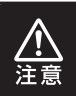

すでにデータの入っているHDD/SSDを接続する場合は、接続時の 不測の事態に備えてデータのバックアップを必ず行ってください。

### <span id="page-20-0"></span>HDD/SSDを本体に組み込む

**●本体を裏がえして、底面カバーロックを解除します。** 

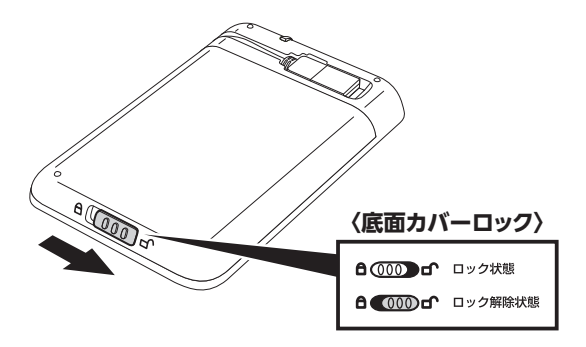

**❷**カバーをスライドさせ、取り外します。

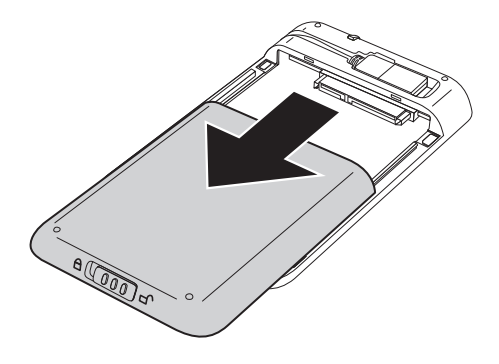

## **HDD/SSDの組み込み方法**

### HDD/SSDを本体に組み込む(つづき)

**❸**HDD/SSDを取り付けます。 差し込む際、HDD/SSDの向きにご注意ください。

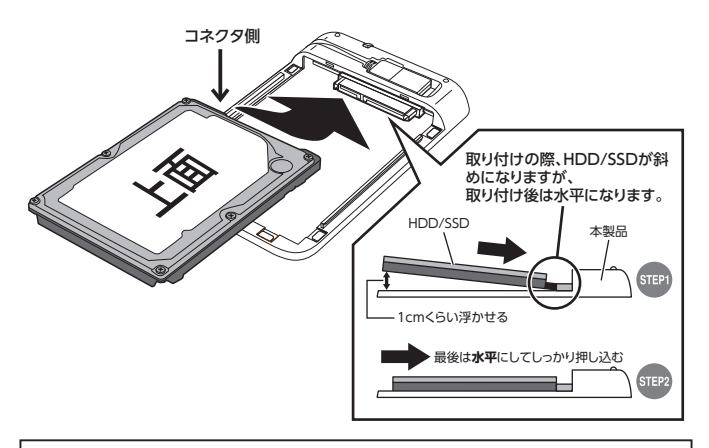

#### **HDD/SSDをコネクタに半差しした状態で通電すると、ディスクや基板が破損します。 間違いなく奥まで正しい位置に接続するように気を付けてください。**

**❹底面カバーを取り付け、カバーロックをロック側にスライドさせれば完成です。** 

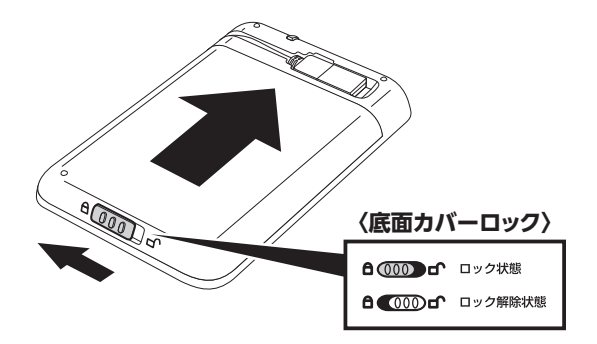

※HDD/SSDを取り出す際は逆の手順をたどってください。

#### <span id="page-23-0"></span>本製品のUSBコネクタをコンピュータのUSB端子に接続します。

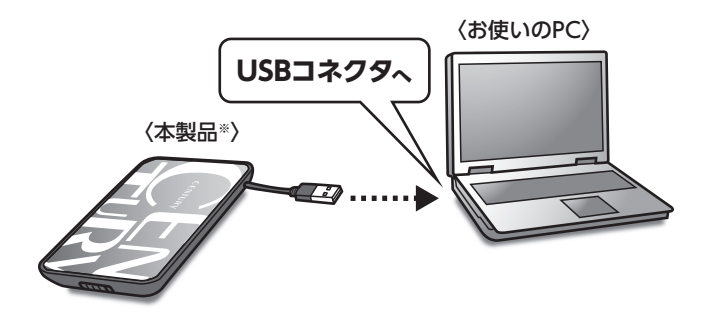

※ケーブルが短いため、本体が宙づりにならないようにご注意ください。

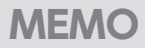

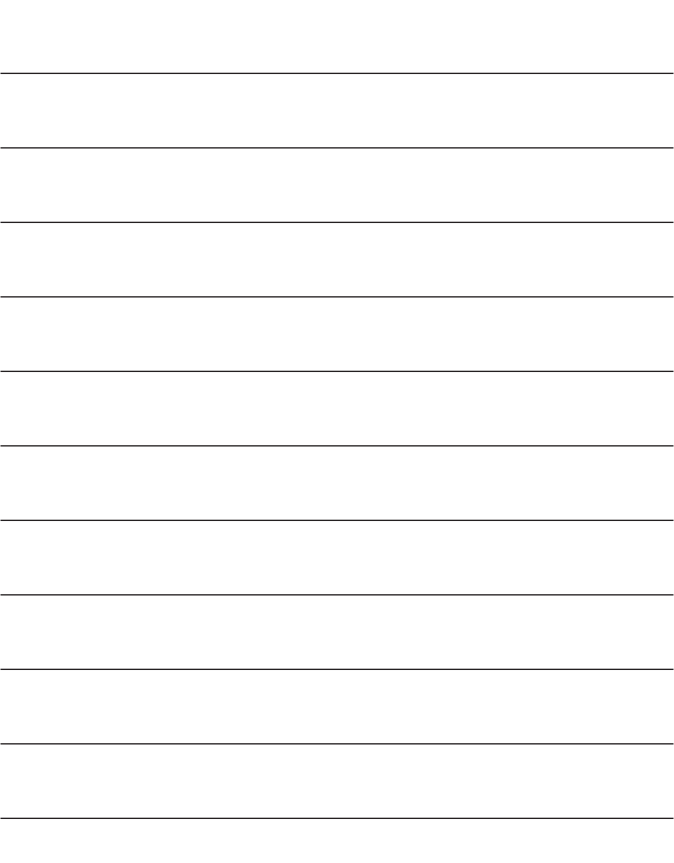

## <span id="page-25-0"></span>**東芝製液晶テレビREGZA(レグザ)での使用について**

本製品は東芝製液晶テレビ「REGZA(レグザ)」の録画用外付けHDD/SSDとして 使用できます。

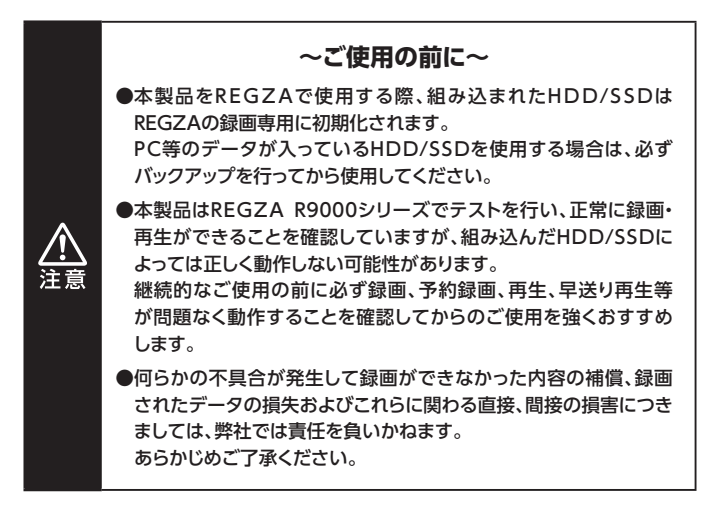

**【接続方式】**

#### ■USB接続

※eSATA接続はサポート外です。

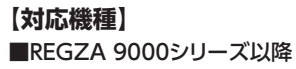

※REGZA自体に録画機能がないモデルには対応しません。

東芝製液晶テレビREGZA(レグザ)での使用について

<span id="page-26-0"></span>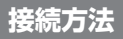

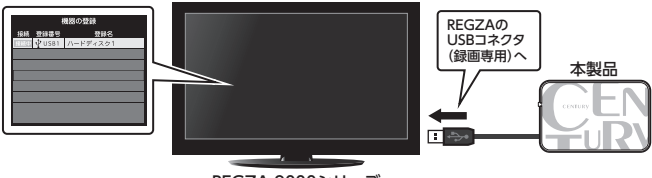

REGZA 9000シリーズ

※録画設定については、お手持ちのREGZAの取扱説明書をご確認ください。

### **電源オン/オフ時の本製品の動作について**

- ・REGZAの電源オフと同時にHDD/SSDの電源もオフになります。
- ・REGZAの電源をオンにすると、HDD/SSDの動作が再開します。

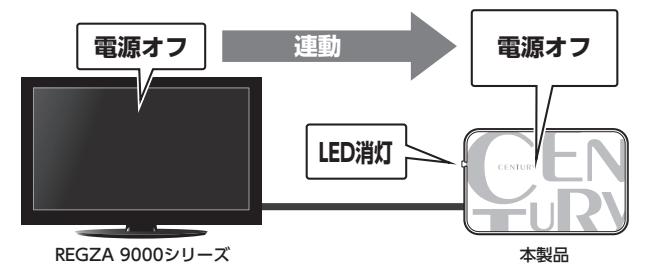

## <span id="page-27-0"></span>**東芝製液晶テレビREGZA(レグザ)での使用について**

### **省電力モード時の本製品の動作について**

- ・REGZAの省電力モードをオンで本製品を使用すると、一定時間(約3分程度)アク セスがない場合ハードディスクの回転が停止します。 このときLEDは点灯した状態になります。
- ・録画やHDD/SSDの設定を開始すると、HDD/SSDの動作が再開します。

※ HDD/SSDの動作が停止していても待機電力を消費しますので、長時間ご使用にならない場合 は本製品を取り外すことをおすすめします。

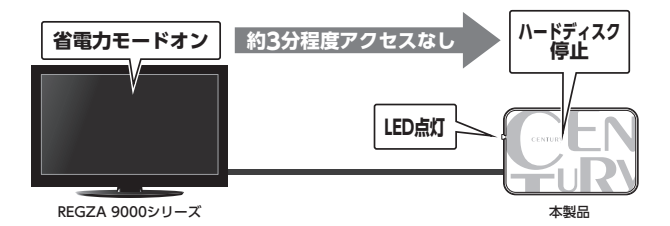

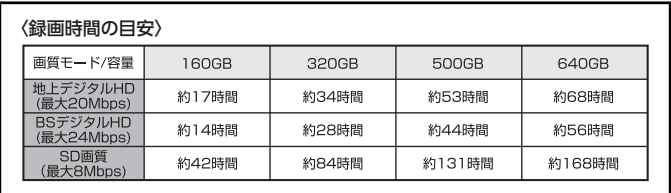

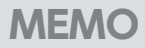

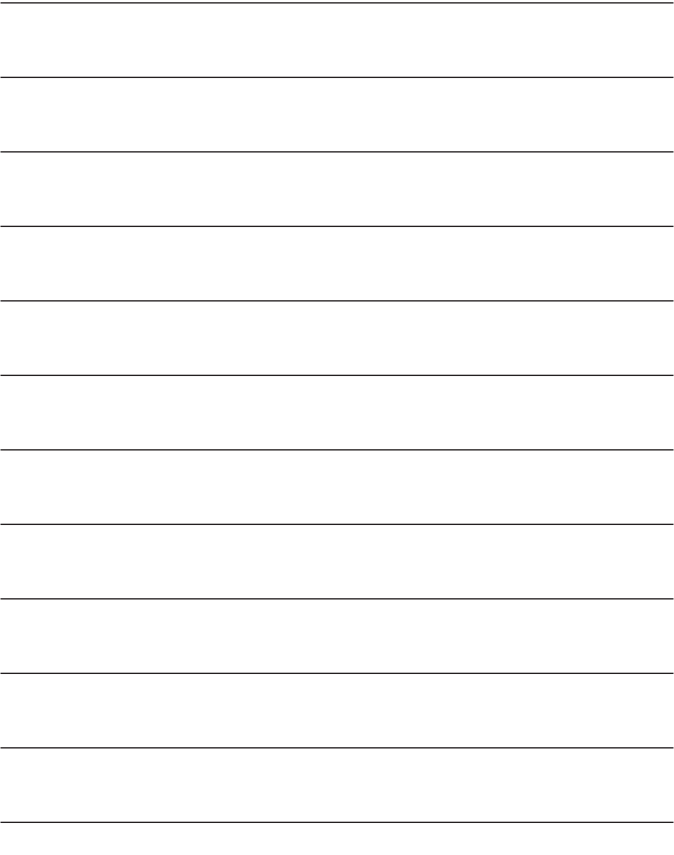

## <span id="page-29-0"></span>**トラブルシューティング**

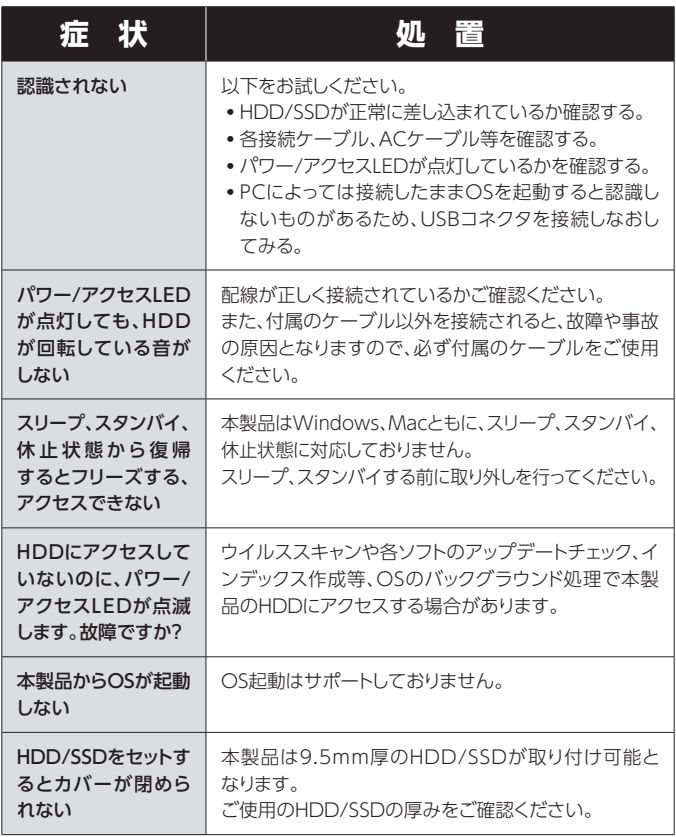

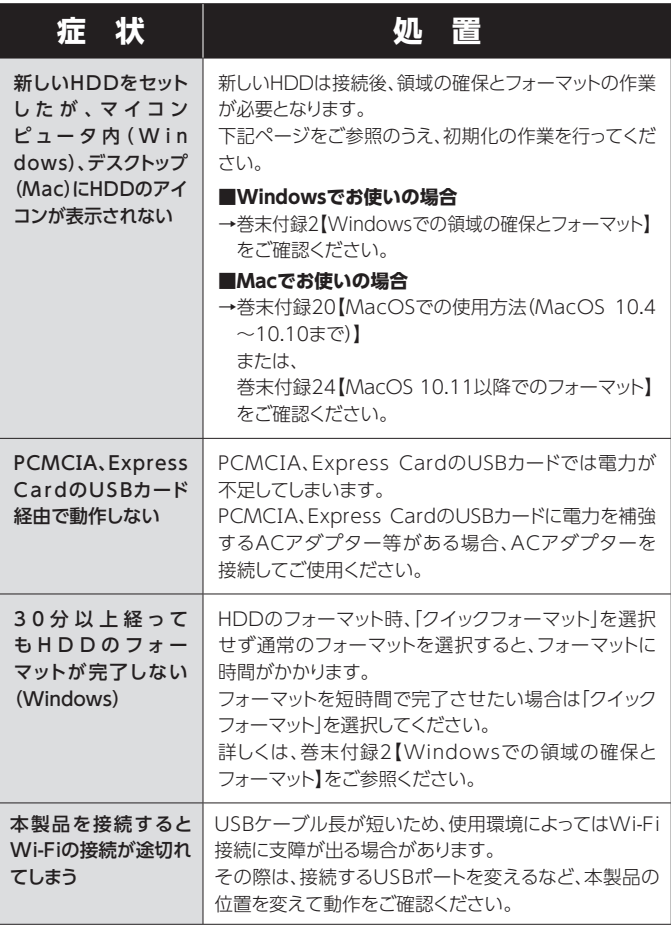

**トラブルシューティング**

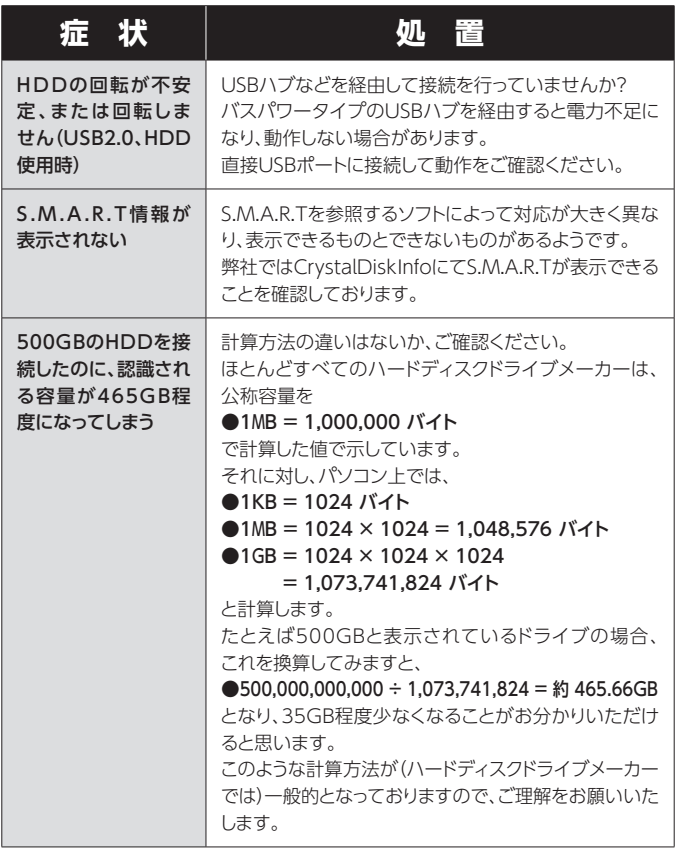

# <span id="page-32-0"></span>**FAQ(よくある質問とその回答)**

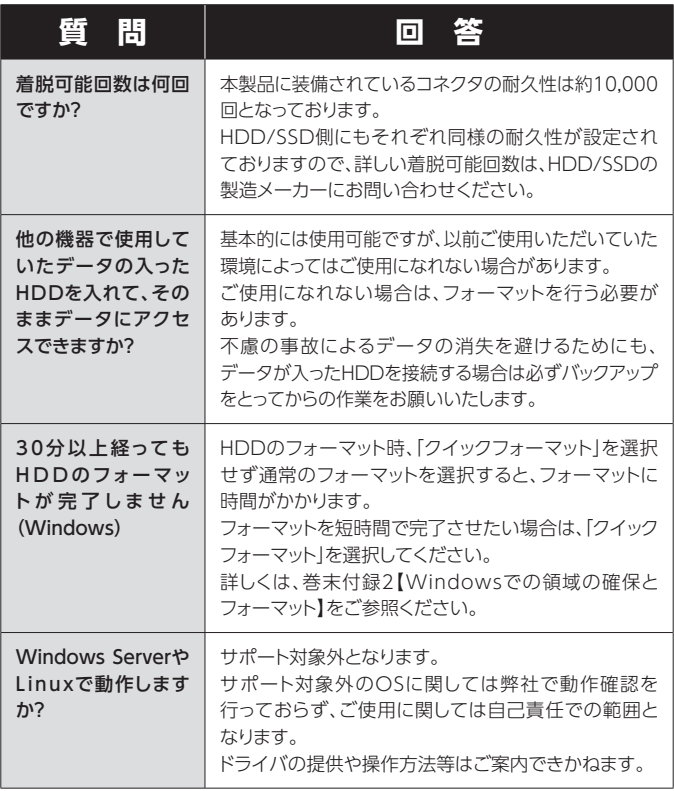

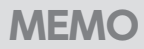

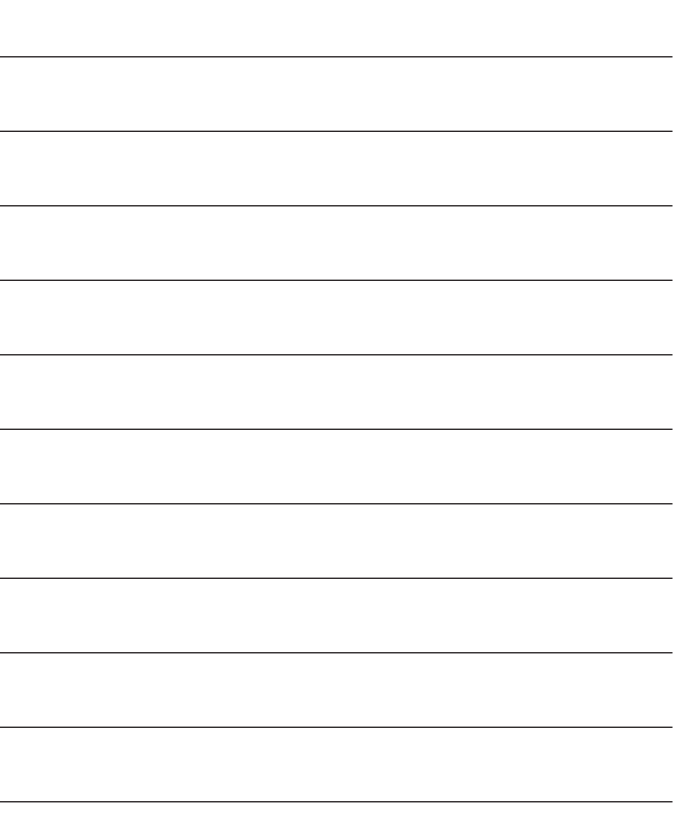

<span id="page-34-0"></span>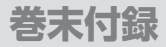

# **新しいHDD/SSDをお使いの場合は こちらをお読みください。**

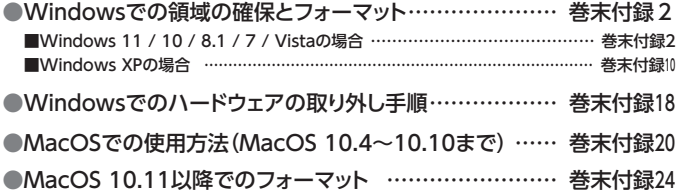

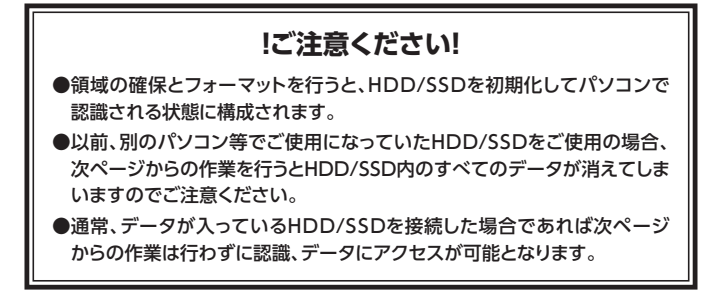

<span id="page-35-0"></span>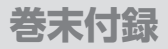

### Windowsでの領域の確保とフォーマット

●この説明では、HDDにパーティションを分割しない設定で領域を 確保する操作を説明しています。 細かく分割する操作に関しては、Windowsのヘルプや参考書を 参考にしてください。 ●この手順どおりに処理を行うと、HDDのフォーマットを行ってHDD 内に入っているデータを消去します。 消したくないデータが入っている場合は、領域の確保とフォーマット 処理は行わないようにしてください。

◉弊社WEBにてフォーマット方法の動画解説があります。ご参照ください。

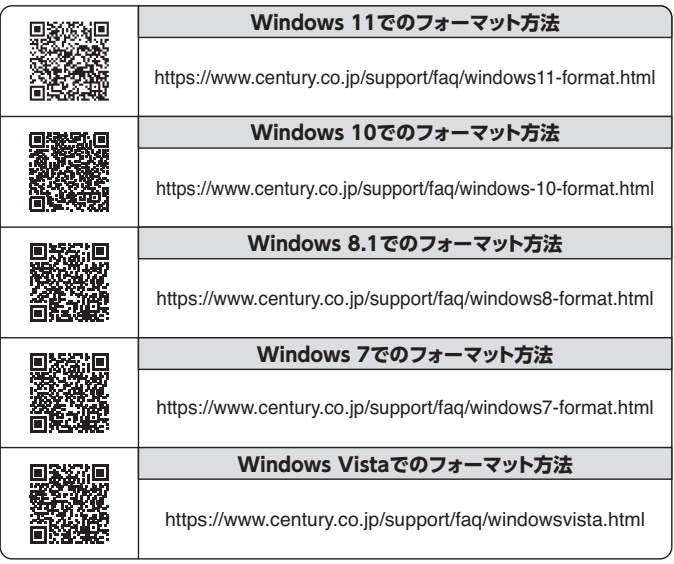

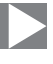

### ■Windows 11 / 10 / 8.1 / 7 / Vistaの場合

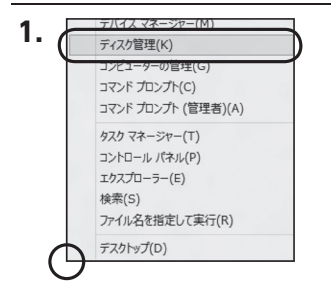

### □Windows 11 /10 / 8.1

スタートボタンを**右クリック**し、 「ディスク管理」を開きます。 その後は手順.3にお進みください。

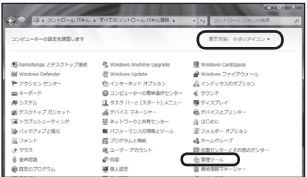

#### □Windows 7

【スタート】→【コントロールパネル】→ 【表示方法:小さいアイコン※】→【管理 ツール】を開きます。

※ コントロールパネルを開いても【小さいアイ コン】または、【クラシック表示】にしないと管理 ツールが表示されませんのでご注意ください。

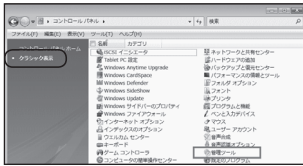

#### □Windows Vista

【スタート】→【コントロールパネル】→ 【クラシック表示※】→【管理ツール】を 開きます。

※ コントロールパネルを開いても【小さいアイ コン】または、【クラシック表示】にしないと管理 ツールが表示されませんのでご注意ください。

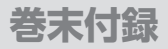

### Windowsでの領域の確保とフォーマット(つづき)

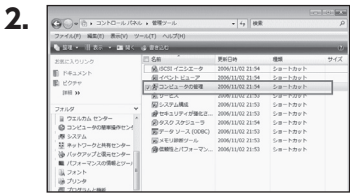

#### 【管理ツール】の中の【コンピュー タの管理】を開きます。

※このとき【ユーザーアカウント制御】 ウインドウが表示されます。 【続行】をクリックしてください。 続行できない場合はユーザーに管理 者としての権限がありません。 システムの管理者にご相談ください。

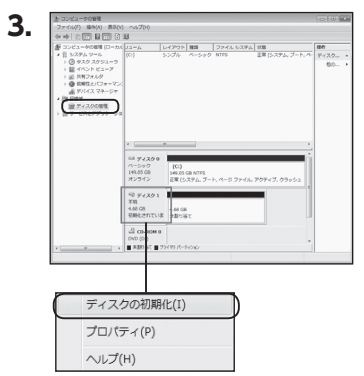

【コンピュータの管理】の【ディス クの管理】を選択すると、接続した ディスクが【初期化されていませ ん】と表示されています。 そこを右クリックして表示される ポップアップメニューから【ディス クの初期化】を選択します。

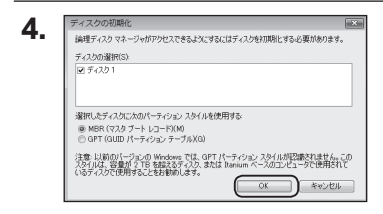

【ディスクの初期化】ウインドウが 表示されます。

先ほど選択したディスクで間違い ないかを確認して【OK】をクリック します。

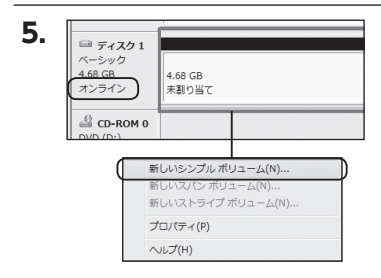

【ディスクの初期化】が完了すると ディスクの状態が【オンライン】に 変わります。

この状態ではまだ使用できませ んので、ボリュームを作成して フォーマットする必要があります。 ディスク名の表示の右側の、 容量が表示されているところを 【右クリック】すると、ポップアッ プメニューが表示されますので 【新しいシンプルボリューム】を 選択します。

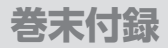

### Windowsでの領域の確保とフォーマット(つづき)

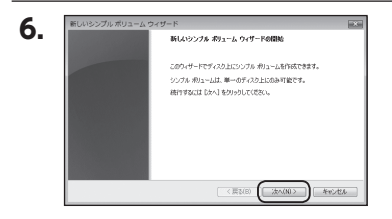

【新しいシンプルボリュームウィ ザード】が表示されます。 設定する箇所はありませんので 【次へ】をクリックします。

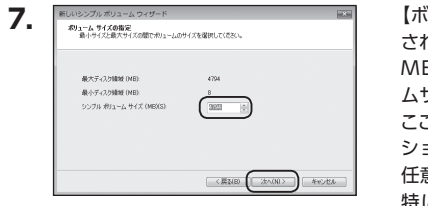

【ボリュームサイズの指定】が表示 されます。 MB(メガバイト)単位でボリュー ムサイズを指定します。 ここで指定したサイズがパーティ ションサイズとなりますので、 任意の数値を指定してください。 特に指定しなければ最大容量で 設定されます。 設定したら【次へ】をクリックしま す。

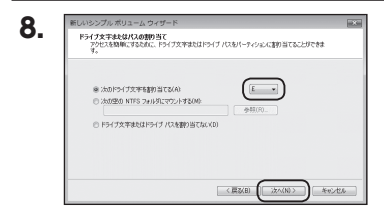

【ドライブ文字またはパスの割り 当て】ウインドウが表示されます。 ドライブ文字はマイコンピュータ やエクスプローラで割り当てられ るドライブのアルファベットです。 通常、Cが起動ドライブで以降アル ファベット順に割り当てられます。 特に指定がなければ空いている 割り当て番号のいちばん若いアル ファベットが割り当てられます。

【次の空のNTFSフォルダにマウン トする】と【ドライブ文字またはドラ イブ パスを割り当てない】は通常 使いませんので選択しないでくだ さい。

こちらの機能を選択する場合は、 Windowsの説明書、ヘルプ、参考 書籍等をご参照ください。

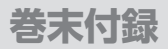

### Windowsでの領域の確保とフォーマット(つづき)

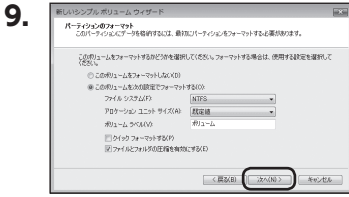

【パーティションのフォーマット】ウイ ンドウが表示されます。

下記の各設定が終わりましたら、 【次へ】をクリックします。

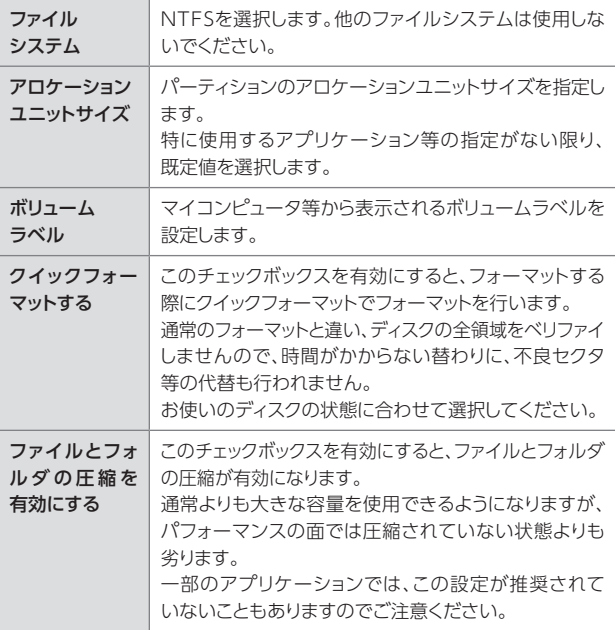

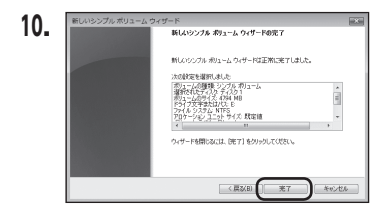

【新しいシンプルボリュームウィザー ドの完了】ウインドウが表示され ます。

テキストボックスの設定を確認して 【完了】をクリックするとフォーマッ トが開始されます。

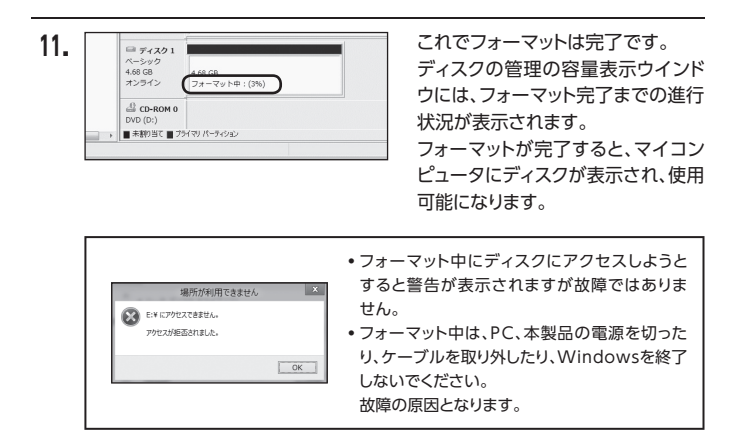

<span id="page-43-0"></span>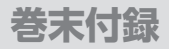

### Windowsでの領域の確保とフォーマット

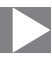

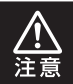

フォーマットにはアドミニストレータ権限を持っているユーザーで ログインして行ってください。

### ■Windows XPの場合

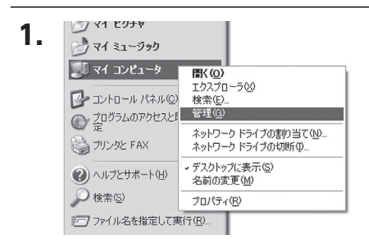

スタートメニューのマイ コン ピュータを「右クリック」で開き 「管理」を選択します。 「コンピュータの管理」ウインドウ が開きます。

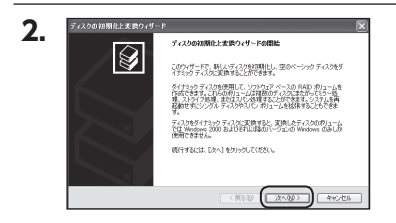

「コンピュータの管理」ウインドウ の「ツリー」の中から「ディスクの 管理」を選択すると、「ディスクの アップグレードと署名ウィザードの 開始」ウィンドウが表示されます。 「次へ」をクリックします。

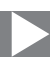

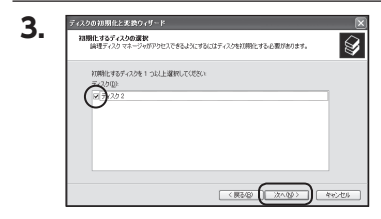

「署名するディスクの選択」ウイン ドウが表示されます。 署名するディスクにチェックを入れ て「次へ」をクリックします。

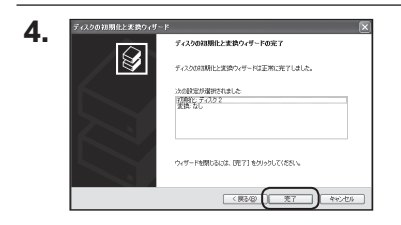

「ディスクのアップグレードと署名 ウィザードの完了」ウインドウが 表示されます。 「完了」をクリックしてウインドウを 閉じます。

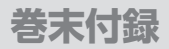

### Windowsでの領域の確保とフォーマット(つづき)

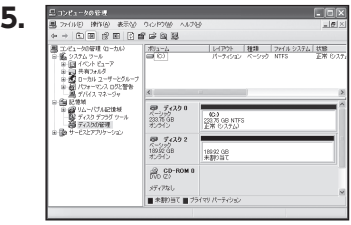

次にパーティションの作成を行い ます。

「未割り当て」と表示され、斜線に なっているディスクがフォーマット されていないディスクですので、 「未割り当て」と表示されている 部分を「左クリック」で選択し、 「右クリック」でメニューを開き、 「パーティションの作成(P)..」を 選択します。

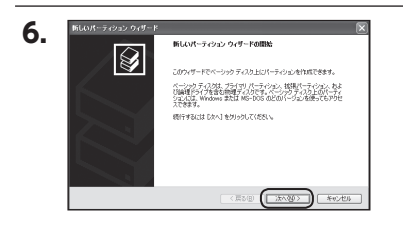

「パーティション作成ウィザード」が 表示されます。 「次へ」をクリックします。

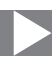

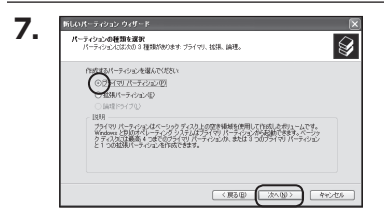

「パーティションの種類を選択」 ウインドウが表示されます。 「プライマリパーティション」を選択 して「次へ」をクリックします。

※ひとつのディスク上に5つ以上のパー ティションに分割する場合は、拡張 パーティションを選択します。

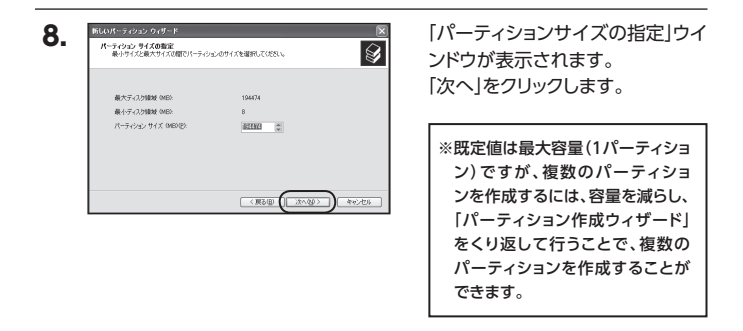

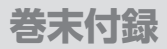

### Windowsでの領域の確保とフォーマット(つづき)

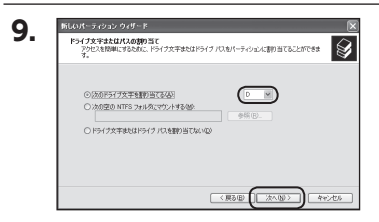

【ドライブ文字またはパスの割り 当て】ウインドウが表示されます。 ドライブ文字は、マイコンピュータ やエクスプローラで割り当てられ るドライブのアルファベットです。 通常、Cが起動ドライブで以降アル ファベット順に割り当てられます。 特に指定がなければ空いている 割り当て番号のいちばん若いアル ファベットが割り当てられます。

【次の空のNTFSフォルダにマウン トする】と【ドライブ文字またはドラ イブ パスを割り当てない】は通常 使いませんので選択しないでくだ さい。

こちらの機能を選択する場合は、 Windowsの説明書、ヘルプ、参考 書籍等をご参照ください。

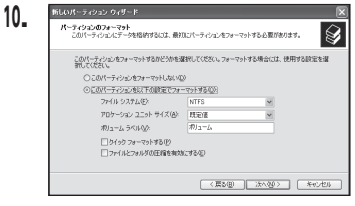

「パーティションのフォーマット」 ウインドウが表示されます。 このウインドウでフォーマット設定 をすることができます。

**※ Windows XPでは、32GBを越え るFAT32ボリュームをフォーマッ トすることができません。**

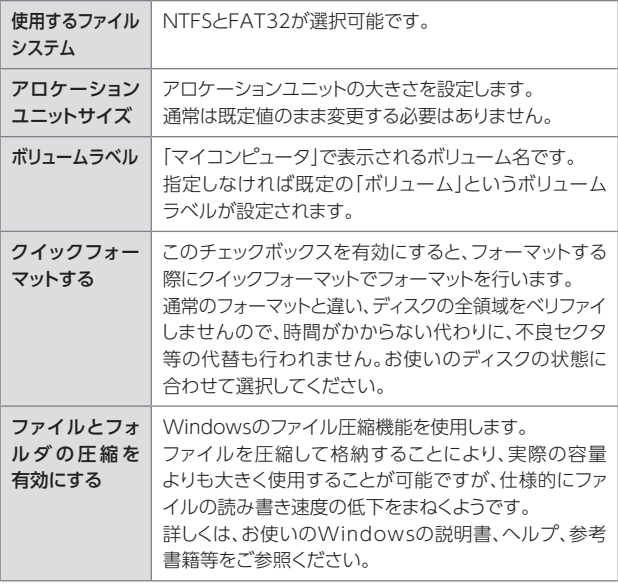

すべて設定して「次へ」をクリックします。

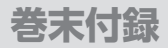

### Windowsでの領域の確保とフォーマット(つづき)

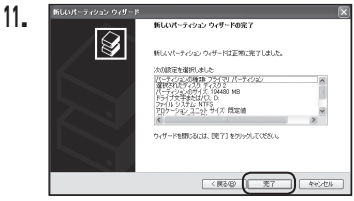

#### 「パーティション作成ウィザードの 完了」ウインドウが表示されます。 「完了」をクリックして閉じます。

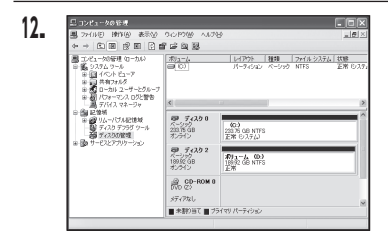

フォーマットが開始されます。

「ディスクの管理」で表示されるス テータスが「フォーマット中」になり ます。

進行状況が100%になり、ステー タスが「正常」になればフォーマット 完了です。

使用可能になっていますので、マイ コンピュータからディスクアイコン を開いてコピーなどを行ってみて ください。

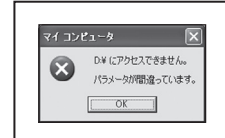

●フォーマット中にディスクにアクセスしようとすると 警告が表示されますが故障ではありません。 ●フォーマット中は、PC、本製品の電源を切ったり、ケー

ブルを取り外したり、Windowsを終了しないでくだ さい。故障の原因となります。

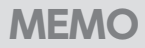

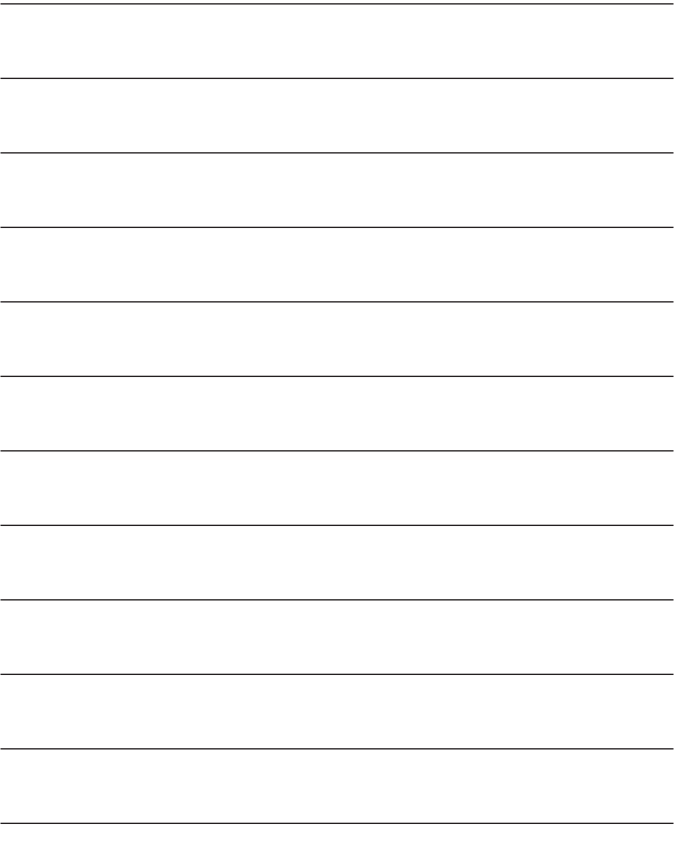

<span id="page-51-0"></span>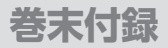

### Windowsでのハードウェアの取り外し手順

本製品はUSB接続時、PC起動中にハードウェアの取り外しが可能です。

※ 製品の中に組み込んだHDD/SSDを取り外す際は、ハードウェアの取り外し処理をしたうえで、 必ず製品の電源をオフにしてから行ってください。

※ 画面はWindows 8のものになります。他のOSでは画面が異なりますが、操作方法は同一となり ます。

**1.** 「コンピュータ」等で取り外しを行うデバイスのドライブレターを確認します。 【例】ドライブ(F:)を取り外す場合

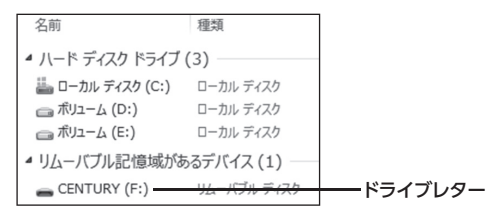

**2.**タスクトレイの「ハードウェアの安全な取り外し」アイコンをクリックします。

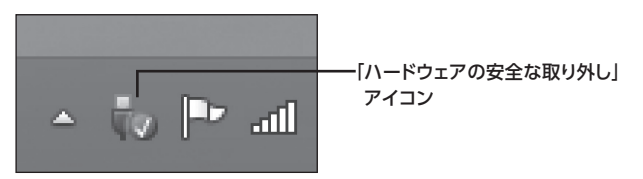

**3.手順1**で確認したドライブレターのドライブをクリックします。

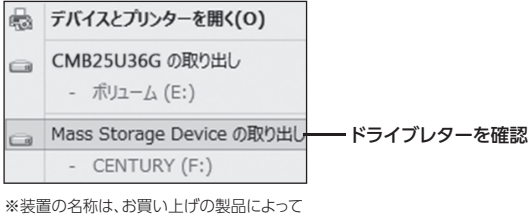

異なります。

**4.** 取り外し完了のメッセージが表示されたことを確認し、PCまたは本製品から ケーブルを取り外してください。

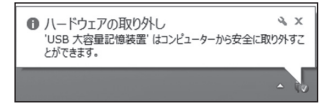

<span id="page-53-0"></span>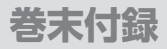

### MacOSでの使用方法(MacOS 10.4~10.10まで)

#### 本項では、MacOSに新しいSSDを接続した際のフォーマット方法を説明します。

※ MacOS 10.11以降でフォーマットを行う場合は、巻末付録24【MacOS 10.11以降でのフォー マット】をご参照ください。

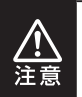

安全なフォーマットのために、すでに接続して使用しているSSDがある 場合はあらかじめ取り外しを行い、新しいSSDのみを接続してくだ さい。

◉弊社WEBにてフォーマット方法の動画解説があります。ご参照ください。

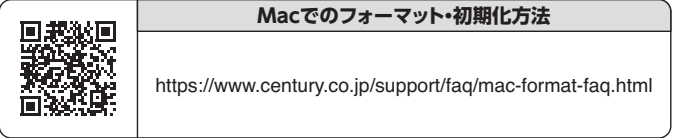

MacOSでの使用方法(MacOS 10.4~10.10まで)

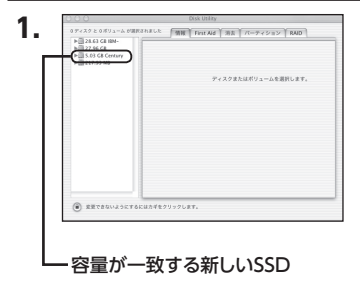

アプリケーション>ディスクユー ティリティを起動します。 起動すると左側にフォーマット可能 ディスクの一覧が表示されますの で、新しく接続したSSDと容量が 一致するものを選択してください。

※ 他のSSDが表示されている場合 はディスクユーティリティを一旦 終了し、取り外し処理を行ってか らもう一度ディスクユーティリ ティを起動してください。

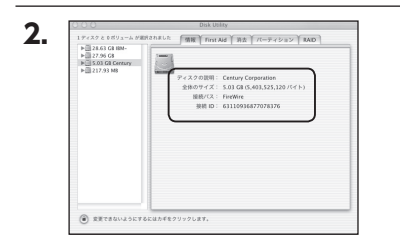

接続されているディスクの情報が 表示されます。

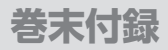

## MacOSでの使用方法(MacOS 10.4~10.10まで)(つづき)

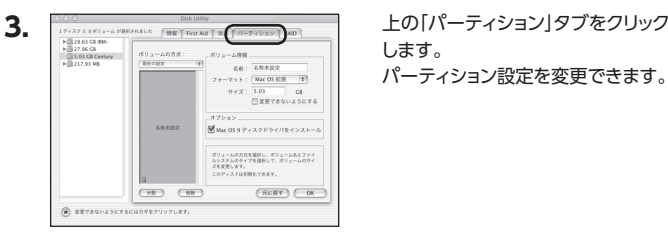

します。 パーティション設定を変更できます。

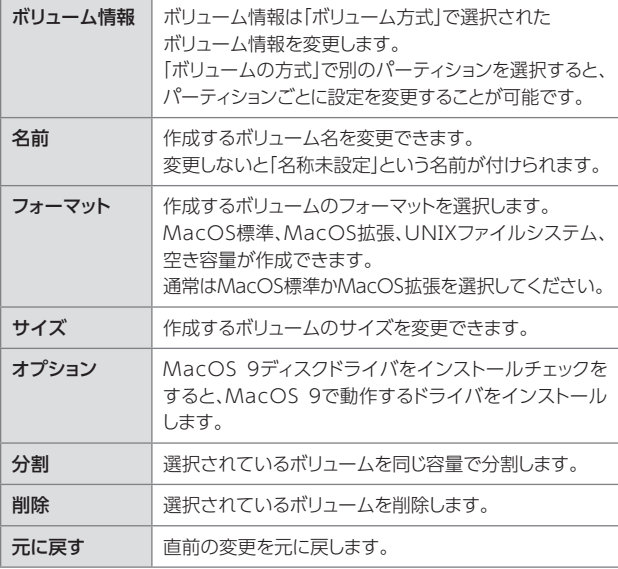

MacOSでの使用方法(MacOS 10.4~10.10まで)

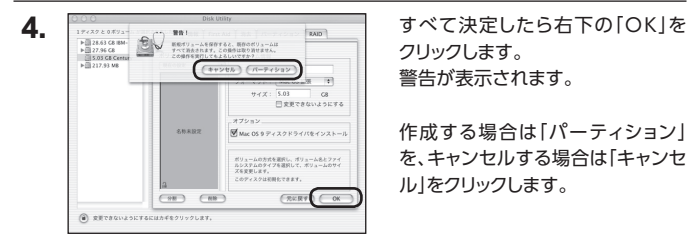

クリックします。 警告が表示されます。

作成する場合は「パーティション」 を、キャンセルする場合は「キャンセ ル」をクリックします。

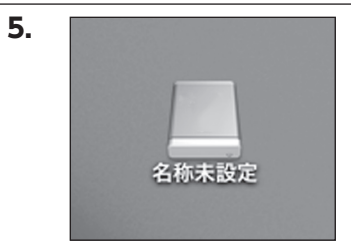

フォーマットが完了すると、デスク トップにSSDアイコンが表示されま す。

取り外しをする場合は、このアイコ ンをDockの中のごみ箱にドロップ します。

<span id="page-57-0"></span>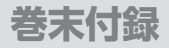

### MacOS 10.11以降でのフォーマット

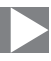

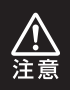

安全なフォーマットのために、すでに接続して使用しているHDD/SSD がある場合はあらかじめ取り外しを行い、新しいHDD/SSDのみを 接続してください。

#### ◉弊社WEBにてフォーマット方法の動画解説があります。ご参照ください。

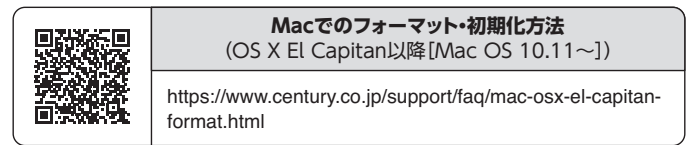

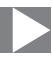

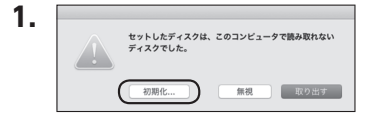

フォーマットされていないディスク を接続すると、メッセージが表示さ れますので、「初期化...」をクリック すると、ディスクユーティリティが起 動します。

※手動でディスクユーティリティを 起動する場合は、アプリケーショ ン>ユーティリティ>ディスクユー ティリティを選択してください。

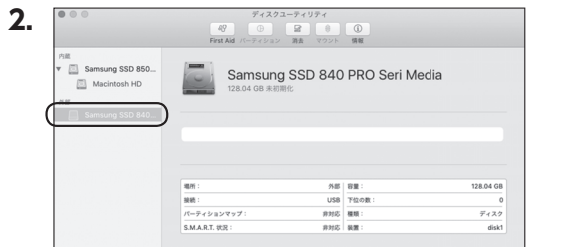

#### ウインドウ左側「外部」の下に接続されているディスクが表示されますので、 フォーマットするディスクを選択します。

※フォーマットするディスクの容量等を確認して間違いないか確認してください。 ※ macOS High Sierra(MacOS 10.13)で外部ディスクが表示されない 場合は、表示メニューの「全てのデバイスを表示」を選択し、ディスクユー ティリティを起動し直してください。

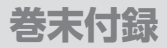

### MacOS 10.11以降でのフォーマット(つづき)

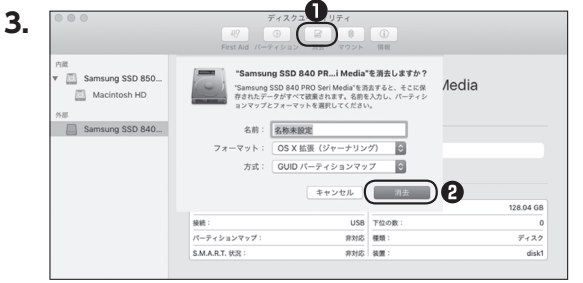

**❶**ウインドウ上部にある「消去」ボタンをクリックすると、シートダイアログが 表示されますので設定を確認します。

【名前】…ディスクの名前を入力します。

【フォーマット】… 通常は「OS X 拡張(ジャーナリング)」を選択してください。

 ※ macOS High Sierra(MacOS 10.13)では「MacOS拡張(ジャーナリン グ)」を選択してください。

また、APFSでフォーマットを行うと、macOS Sierra(MacOS 10.12) 以前のOSでは読み込みできなくなりますのでご注意ください。

【方式】…通常は「GUⅠDパーティションマップ」を選択してください。

 ※ MacとWindows両方で利用したい場合は、フォーマットを「MS-DOS (FAT)」または「exFAT」、方式は「マスターブートレコード」を選択して ください。

「MS-DOS(FAT)」は2TBより大きな容量のディスクでは利用できま せん。

exFATはOSのバージョン(過去のバージョン等)によっては、対応して いない場合があります。

**❷**「消去」ボタンをクリックすると、フォーマットが開始されます。

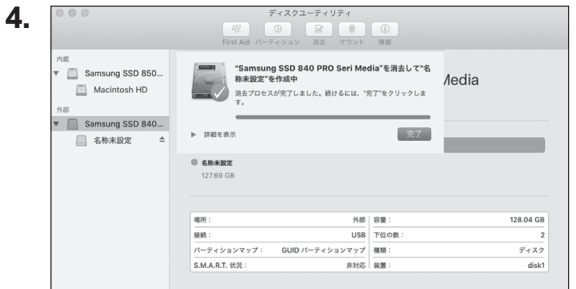

完了のシートダイアログが表示されればフォーマット完了です。

<span id="page-61-0"></span>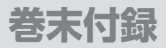

### サポートのご案内

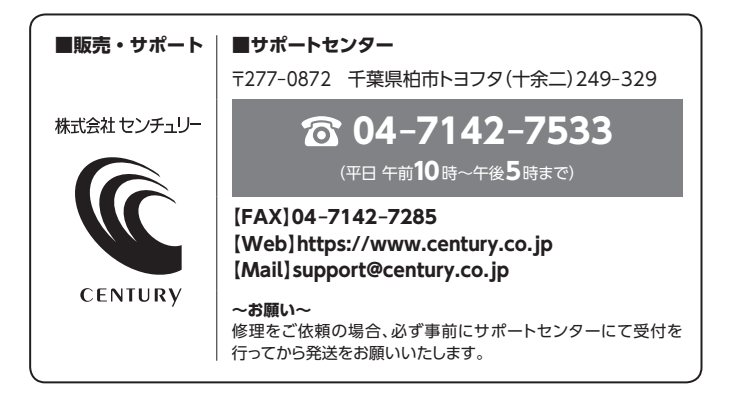

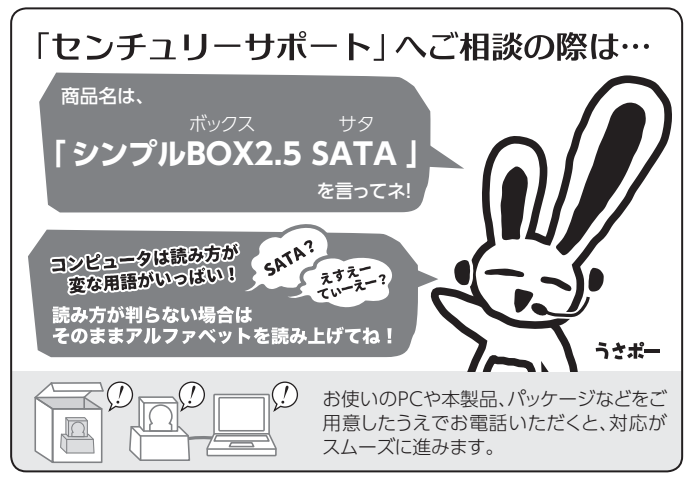

#### ̶ 本書に関するご注意 ̶

- 1.本書の内容の一部または全部を無断転載することは固くお断りします。
- 2.本書の内容については、将来予告なく変更することがあります。
- 3. 本書の内容については万全を期して作成いたしましたが、万一ご不審な点や誤り、記載漏れなど、 お気づきの点がございましたらご連絡ください。
- 4. 運用した結果の影響については、【3.】項に関わらず責任を負いかねますのでご了承ください。
- 5. 本書の内容の抜粋または全てを弊社に無断で複製、転載、送信、配布、翻訳、改変、引用することを 禁止します。
- 6. 本製品がお客様により不適当に使用されたり、本書の内容に従わずに取り扱われたり、またはセン チュリーおよびセンチュリー指定のもの以外の第三者により修理・変更されたこと等に起因して生じた 損害等につきましては、責任を負いかねますのでご了承ください。

※記載の各会社名・製品名は各社の商標または登録商標です。

※ The warranty for this product is valid only in Japan. Only Japanese-language drivers and manuals are included. It does not support other language OS. Support desk is only available in Japanese. Please note that maintenance and repair services are not warranted outside Japan. All listed informations are all trademarks or registered trademarks of the respective companies.

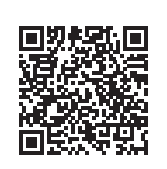

**アンケートにご協力をお願いします**

センチュリー商品をお買い求めいただき、まことにありがとう ございます。

今後の商品開発などの参考にさせていただきますので、下記URL にてアンケートの入力をお願いいたします。 どうぞよろしくお願いいたします。

https://www.century.co.jp/support/contact/questionnaire.html

## 保証書

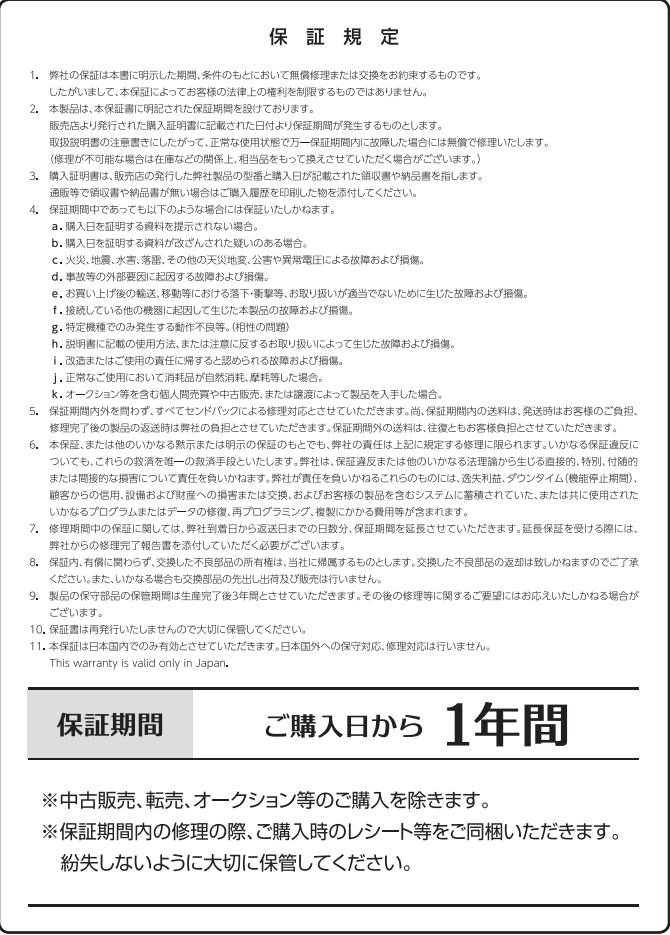